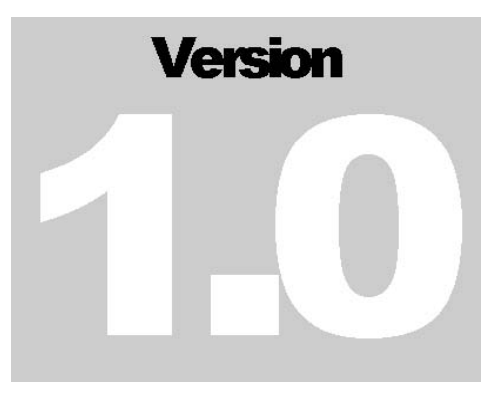

#### FAQ

## CryEngine Sandbox Far Cry<sub>m</sub>Edition

#### Übersetzt ins Deutsche von [4thD]WarpSpeed (Marco Wiesler) – Alle Rechte vorbehalten. Homepage: http://**www.CryLand.com** – e-Mail: warpspeed@cryland.com

Es ist nicht gestattet ohne die schriftliche Genehmigung des Autors, diese Übersetzung unter anderem Namen weiter zu bearbeiten. Ebenso ist es nicht erlaubt ohne die schriftliche Genehmigung des Autors, dieses Dokument bzw. diese Übersetzung anderweitig zu verfremden oder in andere Dokumentationen zu übernehmen. DANKE!

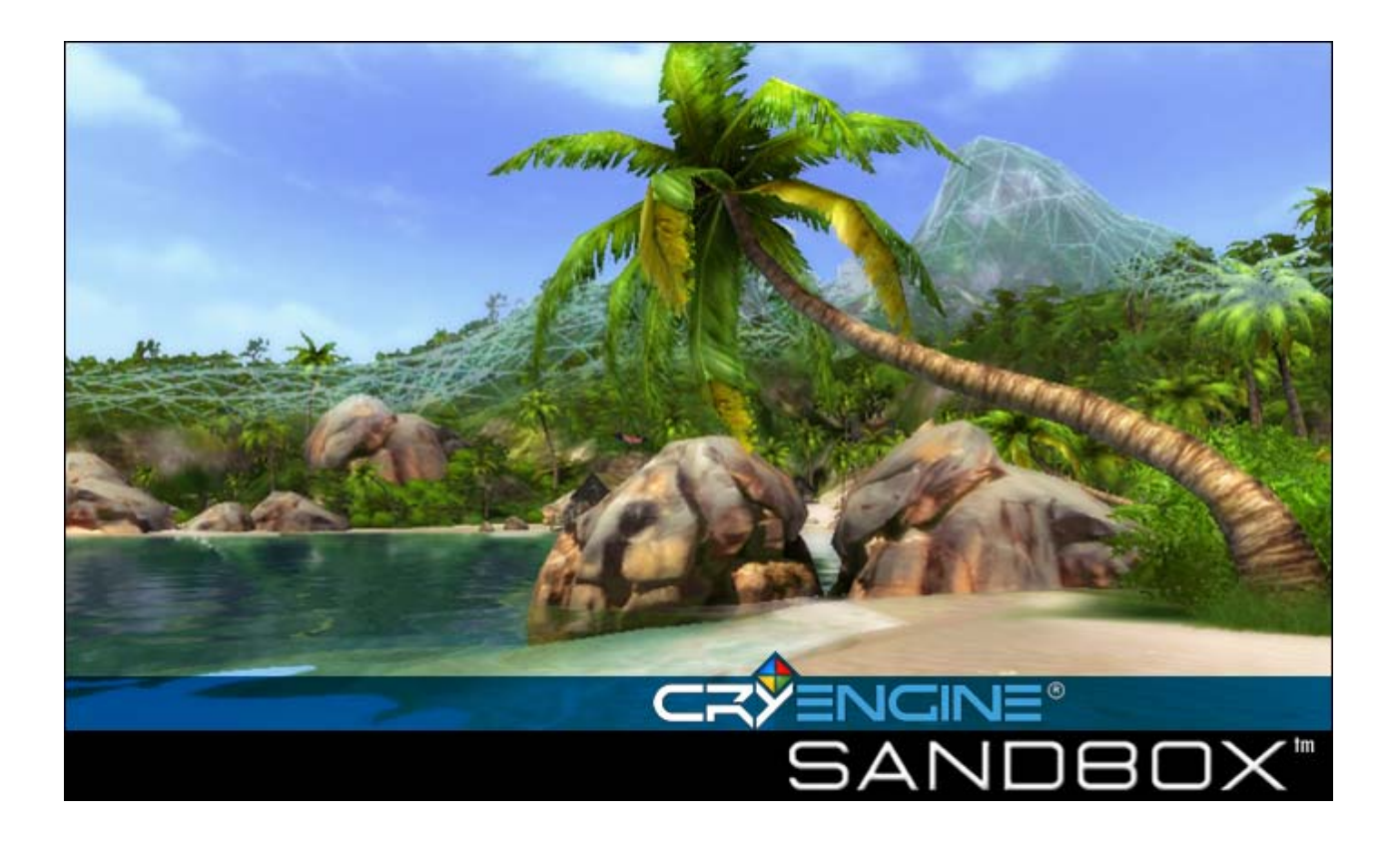

### FAQ

CRY E NGINE ® SANDB OX – FAR CRY ™ E D ITION

Übersetzt ins Deutsche von [4thD]WarpSpeed (Marco Wiesler) – http://www.CryLand.com

CryEngine® Sandbox - Far Cry™ Edition Crytek GmbH Coburg • Germany

### Kartenerstellung

1. Wenn ich versuche, Vegetationsobjekte auf der Karte zuzufügen, geschieht nichts. Warum? Wenn der Vegetations-Cursor angezeigt wird, sie ein Objekt ausgewählt haben und nichts passiert, versuchen sie den "Pinsel" zu vergrößern.

2. Die Vegetationsobjekte, die ich auf die Karte gesetzt habe, werden in großen weißen Quadraten angezeigt, wenn die Ansicht ausgezoomt ist. Wie kann ich dies verhindern? Um dies zu verhindern, müssen sie die Oberflächentexturen neu erstellen. Dazu müssen sie auf "Generate Surface Textures", im "File" Menü klicken und warten bis diese erstellt wurden.

3. Warum ändert sich die Oberfläche der Texturen in ein "rotes Change me", wenn ich näher ranzoome?

Alle Oberflächen brauchen eine extra Textur zur Oberflächendetaildarstellung, wenn rangezoomt wurde. Haben sie diese nicht festgelegt, erscheint eben dieses "Repleace me" wenn sie näher ranzoomen. Dies können sie wie folgt korrigieren. Klicken sie auf das "Texture Icon" in der Werkzeugleiste (Toolbar) und wählen sie "Edit Surface Type" aus. In dem "Surface Types" Fenster können sie nun eine Textur auswählen die bei "Nahsicht" dargestellt werden soll.

4. Ich setze einen Neigungswert von 90, dies scheint aber weder waagerecht noch Senkrecht zu sein. Wie funktioniert das?

Neigungen werden nicht in Grad angegeben. So dass ein Wert von 90 nicht 90 Grad bedeutet. Hier müssen sie etwas mit den Werten spielen/experimentieren.

5. Wenn ich versuche, Unterwasservegetation einzufügen, werden diese nicht dargestellt. Was habe ich falsch gemacht?

Die Vegetationsbürste hat einen Parameter, der definiert in welchen Höhen es erlaubt ist Vegetation zu platzieren. Der Standardwert für diesen Parameter ist 16 bis 255. Das bedeutet dass alle Vegetation auf Meereshöhe (oder darüber) liegt. Wenn sie Vegetation unterhalb dieser Grenze einfügen wollen, müssen sie den Wert "ElevationMin" auf 0 setzen. Um sicher zu gehen, dass man nicht über den Meeresspiegel "zeichnet", sollten sie den Wert "ElevationMax" auf 16 begrenzen.

6. Warum erscheint die "Bürste" nicht, wenn ich versuche, das Terrain auf meiner Landkarte zu modifizieren?

Wenn Sie alles richtig machen und es trotzdem nicht funktioniert, sind sie wahrscheinlich außerhalb des Kartenbereiches. Gehen sie Richtung "Mitte" der Karte und versuchen sie es erneut.

7. Ich kann das Material "mat\_sand" nicht sehen. Warum gibt es nur eine kleine Anzahl von Materialien in den "Surface Type settings" des Auswahlmenüs?

Der Editor aktualisiert nicht automatisch die Liste mit allen verfügbaren Materialien. Die einzige zurzeit mögliche Variante ist, Materialien via "Auswahl" zu importieren. Alle ausgewählten Objekte haben dasselbe Material, wenn sie es in der Materialliste doppelt angeklickt haben. Sie können ebenfalls nach den genutzten Materialen der Objekte via "Textsuche" suchen, indem sie dies (Suche) auf die entpackte objects.pak Datei anwenden.

8. Warum werden keine Schatten dargestellt, wenn ich Vegetation & Co. gesetzt habe? Sie müssen zuerst die "Surface Texturen" erneut generieren.

### Objekte

1. Allgemeine Objekte sind zu dunkel, wie kann ich dies in Ordnung bringen? Es ist wahrscheinlich, dass Ihre Umgebungsfarben zu dunkel sind. Überprüfen sie die Farbwerte (diese sollten nicht zu dunkel sein) in der "EnvState" Kategorie im "DropDown" Auswahlfenster "Enviroment" (Umgebung). Wenn diese Farben relativ dunkel sind, ändern sie diese in hellere Farben. Weitere Aspekte die die Helligkeit beeinflussen können sie über den "Terrainlightning" (Terrainbeleuchtung) Bereich ändern. Klicken Sie auf "Terrainlightning" in der "Werkzeugleiste" (Toolbar). Hier können Sie die Sonnenhöhe steigern, welches den Schattenwurf beeinflusst. Sie können auch die Intensität von Schatten vermindern oder völlig deaktivieren.

2. Wenn ich ein Objekt platziere sehe ich es nicht. Warum?

Wenn Sie die Option "Lock Movemnt to Follow Terrain" nicht aktiviert haben kann es sein, dass ihr gesetztes Objekt unterhalb des Terrains liegt. Versuchen sie das Objekt über die Z Achse auf Bodenlevel zu schieben. Sie können das Objekt auch einfach wieder löschen und es erneut, mit aktivierten "Lock Movement to Follow Terrain" platzieren.

3. Wie wähle ich ein Objekt aus, wenn es "eingefroren" ist?

Um ein eingefrorenes Objekt auszuwählen, benutzen sie das "Select Objects" (wähle Objekte) Fenster. Sie erhalten dieses Fenster ("Select Objects"), indem sie auf die in der "Werkzeugleiste", Nahe der "Snap to Grid" und den "Angel Icons" gelegenen "Three coloured bar" (Dreifarbigen-Leiste) klicken. In dem "Select Objects" (wähle Objekte) Fenster können sie sich nun alle "eingefrorenen" Objekte der Karte darstellen lassen. Über diese Liste können sie alle "eingefrorenen" Objekte auftauen bzw. reaktivieren.

4. Wie kann ich Objekte schneller über die Karte bewegen? Dazu müssen sie den "Snap to grid" Wert in der "Werkzeugleiste" (Toolbar) auf den gewünschten Wert setzen.

5. Wenn ich eine Leiter in die Karte einfüge, kann ich sie nicht rauf und/oder runterklettern. Sie werden wahrscheinlich eine Leiter aus dem "Simple Entiys" (einfache Objekte) Bereich gewählt haben. Dieser Bereich ("Simple Entiys") enthält nur einfache Objekte, mit denen der Spieler nicht in Interaktion treten kann. Nutzen sie dazu Objekte aus dem "Entiys" (Objekte) Bereich.

### Künstliche Intelligenz

1. Wenn ich Änderungen an der "Reaktionsart" der AI (Bots) vornehme, werden diese nicht übernommen. Wo liegt da der Fehler?

Jedes Mal, wenn Sie die "Reaktionsart" der AI (Bots) ändern, müssen Sie die "AI Triangulation" neu generieren. Wählen sie diese Funktion ("AI Triangulation") aus dem Werkzeugmenü aus und prüfen sie anschließend ob es jetzt funktioniert.

2. Ich habe Wegpunkte über Gebäude/Brücke gesetzt aber die AI (Bots) folgen diesen nicht. Wo ist das Problem?

Vergewissern Sie sich, dass die Start- und Endpunkte mit den Wegpunkten verbunden sind. Wenn die AIs (Bots) einem Weg nicht komplett folgen können, starten sie überhaupt nicht erst. Plazieren sie keine "Deckungen" in Bereichen von Wegpunkten, nutzen sie diese nur um der AI (Bots) zusätzliche Deckungsmöglichkeiten bei einem Angriff zu bieten. Versichern sie sich ebenfalls, dass die "Navigation Modifier Box" die "verbotene Zone(nen)" schneidet und dass die Start- und Endpunkte dort gesetzt sind, wo sich diese beiden Zonen überlappen.

3. Mein (defensiver) AI Anführer kann seinen "Protection Point" (Bewachungspunkt) nicht erreichen. Wo ist da das Problem?

Dies passiert in den meisten Fällen, wenn der Pfad/Weg der AI (Bots) zu verwirrend ist. Zum Beispiel durch einen Irrgarten oder von vielen Fässer/Kisten blockiert ist. Dies kann ebenfalls der Fall sein, wenn ein "AI Anchor" Punkt innerhalb einer "Restricted Area" (verbotenen Zone) liegt.

4. Die Soldaten, die ich darauf programmiert habe, in einem Fahrzeug zu patrouillieren, tun entweder überhaupt nichts oder steigen sofort wieder aus. Was ist das Problem? Wenn Sie das Fahrzeug und die AI-Fahrer setzen, setzen Sie einen Aktionsradius für beide, das Fahrzeug und die Soldaten. Der Soldat wird das Fahrzeug verlassen, sobald er in den Aktionsradius des Fahrzeugs kommt aber nur, solange der Aktionsradius des Soldaten kleiner ist als der des Fahrzeugs, wird der Soldat immer auf seinen "Startpunkt" zurück gehen. Setzen sie also immer den Aktionsradius des Soldaten und des Fahrzeugs auf denselben Wert.

5. Das Fahrzeug, das ich gesetzt habe um die Umgebung zu überwachen und mich zu verfolgen, nimmt die Verfolgung nicht auf, wenn ich mich nähere. Warum? Vergewissern Sie sich, dass der Sichtradius groß genug ist, damit sie auch gesehen werden, wenn sie vorbeigehen oder fahren. Sollten die Soldaten nicht aus dem Fahrzeug ausstiegen und sie verfolgen/angreifen, wenn sie es zerstört haben, müssen sie den Radius des Fahrzeugs um ein vielfaches höher setzen als den der Soldaten.

6. Die Soldaten setzen sich nicht an die Kanone des Buggys. Was ist falsch? Wahrscheinlich nichts. Wenn Sie den Buggy verwenden, können die Soldaten nicht die Kanone nutzen. Wenn sie ein Fahrzeug mit (verwendbarer) Kanone/Waffe wollen, nutzen sie den "Hummer" (Humvee).

7. Meine Fahrzeug, Gegner, AI, Objekte usw. verhalten sich auf einmal so komisch. Warum? Während des Testens werden einige Einstellungen verändert, die ein "Neuladen" der jeweiligen Skripte erfordert. Wenn sie dies (Neuladen) nicht tun, kann es zu den besagten Fehlern kommen. Es gibt vier (Skripte, Texturen/Schatten, Geometrie und Landschaft) Bereiche die neugeladen werden können bzw. müssen. Leider kann man nie genau sagen, welchen dieser vier Bereiche neugeladen werden muss, so dass sie am besten alle vier neuladen. Es muss nicht immer an diesen vier Bereichen liegen aber hier sollten sie anfangen, wenn es besagte Probleme nach dem testen gibt.

8. Wie bringe ich die AI (Bots) dazu Bedeckung zu suchen, wenn auf sie geschossen wird? Die AI (Bots) im Freien versteckt sich hinter jedem Objekt, bei dem die "hideable" (versteckbar) Eigenschaft auf "True" (wahr) gesetzt ist. Schauen sich als Beispiel, die AI (Bots) nahe den beiden Kommentaren (Comment 15 & Comment 16) des DEMO Levels an, um ein praktisches Beispiel zu sehen. In geschlossenen Räumen müssen sie "HidePoints" einsetzen. Mehr dazu erfahren sie in Kapitel 3 des SandBox Editor Handbuches.

9. Wie gebe ich meinen AIs (Bots) Waffen?

Wenn Sie eine Standard-AI (Bot) verwenden, können Sie ein (vorhandenes) Ausrüstungspaket in das "Equipment" Feld eintragen. Sollten sie zum Beispiel ein Ausrüstungspaket mit einer P90 wählen, wird diese AI (Bot) mit eben dieser P90 ausgerüstet sein. Wenn sie eine AI (Bot) via "Archetype Entitys – AIs" gesetzt haben, müssen sie für jeden dieser AIs (Bots) ein Ausrüstungspaket erstellen. Der einfachste und schnellste Weg dies zu tun, ist von einem vorhanden Level die Ausrüstungspakete zu exportieren und diese dann in Ihr Level zu importieren.

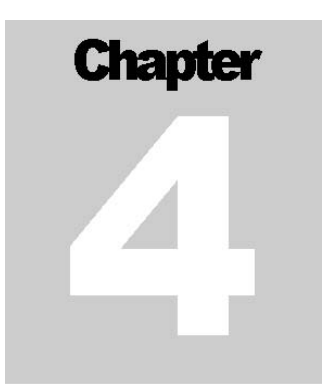

#### Ereignisse

1. Wenn ich ein Ereignis via "On Die" (nach dem Tod) der AI (Bot) erstelle/aufrufe, wird dies nicht ausgeführt. Was mache ich falsch?

Verwenden sie "On OnDeath" anstatt von "On Die". Das "On Die" gibt der AI (Bot) den Befehl eine andere AI (Bot) zu töten. Wenn der Spieler diese AI (Bot) tötet, wird dieses Ereignis also nicht ausgeführt/gestartet.

2. Ich habe "Auslöser" (Trigger) im Spiel, wie teste ich diese zusammen mit dem AI-/Physikknopf? Wenn sie sich die AI/Physik des Spiels anschauen wollen ohne dabei direkt im Spiel zu sein, können sie durch klicken der "Send" (Sende) Taste, des vorher ausgewählten "Auslösers" (Triggers), dessen Funktion testen. Damit können sie "Auslöser" (Trigger) testen ohne mit der Spielerfigur aktiv zu sein. Dies ist nützlich, wenn z.B. die Umgebung durch den Spieler "verändert" wird.

### Interne Bereiche

1. Wie erstelle ich schwingende Lichter?

Sie müssen ein dynamisches Licht verwenden und den Wert "shakeRefreshTime" auf einen größeren Wert als 0 setzen. Je höher die Zahl, desto heftiger wackelt das Licht.

2. Ich habe ein dynamisches Licht in meine Karte platziert aber es schwingt nicht obwohl ich den richtigen Wert für "shakeRefreshTime" angegeben habe. Was kann ich tun? Vergewissern Sie sich, dass Sie dem dynamischen Licht ein Modell zugewiesen haben das nicht unsichtbar ist. Eine unsichtbare Lichtquelle kann die Engine nicht rendern. Sobald sie der Lichtquelle ein Model zugewiesen haben (via "Lighttype parameter") wird das Licht in all seinen Achsen wackeln.

3. Ist es möglich, runde Löcher in die Landschaft zu schneiden? Nein, nur viereckige Löcher können geschnitten werden.

#### Mehrspieler Karten

1. Warum erscheint kein Paragleiter, wenn ich das Objekt "Phoenix" auswähle? Der Phönix ist nicht programmiert, um Drachen oder AIs zu setzen. Wenn sie wollen dass er dies tut, müssen sie dies selbst programmieren oder ein neues Objekt erstellen. AIs (Bots) können durch ein Ereignis (wieder) auftauchen, sind aber für den Einsatz im Multiplayer (Mehrspieler) Modus nicht gedacht bzw. erstellt worden.

2. Warum bringt der "Phönix" nicht eines meiner Fahrzeuge wieder auf die Karte? Testen sie Ihre Karte im Spiel selbst und nicht im Editor.

3. Warum kann ich keine physikalischen Objekte bei Multiplayer (Mehrspieler) Karten verwenden? Objekte müssen besonders programmiert werden, um im Multiplayer (Mehrspieler) Modus zu funktionieren, ansonsten werden sie nicht auf den Client-PCs abgeglichen/synchronisiert. Nicht alle Objekte können im Multiplayer (Mehrspieler) Modus genutzt werden. Wenn sie wollen, dass sie (Objekte) es trotzdem tun, müssen sie diese umprogrammieren.

4. Können neue Multiplayer (Mehrspieler) Karten automatisch vom Spieleserver runtergeladen werden?

In Version 1.1 von FarCry ist dies nicht möglich. Es kann allerdings sein, dass dies in einer späteren Version von FarCry möglich sein wird.

### Einzelspieler Missionen

1. Wie füge ich meiner Karte ein Ladebildschirm zu?

Sie müssen den folgenden Code im Bereich: "Function OnInit" (der Missionsdatei) einfügen: System: SetConsoleImage ("[DateinamedesBildeshiereinfügen]", 0); Für weitere Informationen über das Anpassen der Missionen, siehe Kapitel 7 im SandBox Editor Handbuch.

2. Wenn ich versuche die Missionsbeschreibungen zu editieren, passiert rein gar nicht. Warum? Sie müssen ein Programm wie z.B. den Notizblock damit verknüpfen. Im Normalfall ist es meist UltraEdit. Es kann aber auch via "Files-Tools-Preferences" ein anderer Standard-Editor festgelegt werden. Wenn sie die \*.lua Dateien komplett z.B. dem Notizblock (Notepad) zuweisen, werden sie feststellen, dass es auch so funktioniert.

3. Warum erhalte ich die Fehlermeldung: "Unable to execute script (meinpfad/level.lua)' Check syntax! Script not loaded!" wenn ich eine neue Mission erstelle? Die derzeit einzige bekannte Lösung ist, via der Dateibrowser-Funktion das betroffene Skript neu zu laden bzw. auszuwählen. Das sollte den besagten Fehler beheben.

4. Kann ich mehr als einen Navigationspunkt auf dem Radar haben? Es ist gegenwärtig nur möglich, einen gleichzeitig dargestellten Radarpunkt zu haben.

#### Sound

1. Wie erstelle ich globale Umgebungsgeräusche anstatt von lokalen Geräuschen? Es gibt gegenwärtig keine Möglichkeit globale Umgebungsgeräusche zu setzen. Um die komplette Karte mit Geräuschen zu beschallen, muss eine "Sound Area" (Soundbereich) erstellt werden. Dieser muss das gewünschte Geräusch zugewiesen werden bzw. sein.

2. Meine soundbezogenen Objekte funktionieren nicht richtig, was ist das Problem? Geräusche im Editor wiederzugeben kann manchmal etwas problematisch sein. Starten sie den Editor neu. Laden sie ihre Karte und versuchen sie es erneut. Sollte das auch nicht klappen, testen sie es über das Spiel direkt.

#### Zwischensequenz Editor

1. Ich habe meine Zwischensquenzen auf "play on load" (Abspielen nach laden) gesetzt aber sie werden nicht abgespielt. Was kann ich da machen?

Die "play on load" (Abspielen nach laden) Funktion wird nicht mehr unterstützt. Setzen sie stattdessen den "Auslöser" (Trigger) auf "run when the level starts" (Starte wenn die Karte lädt).

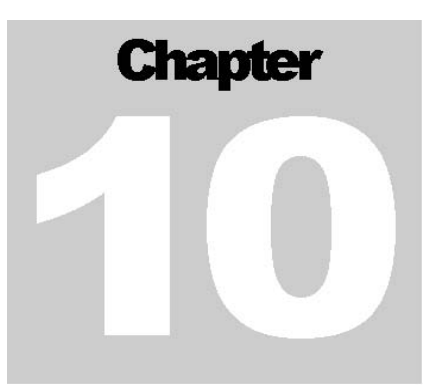

### Modding

1. Wo sind die Skripte und andere spielbezogene Dateien abgelegt und wie greife ich darauf zu? Im Ordner FCData ihres FarCry Installationsverzeichnis, befinden sich einige gepackte \*.pak Dateien. Diese können sie mit WinRAR oder einem anderen Packprogramm entpacken.

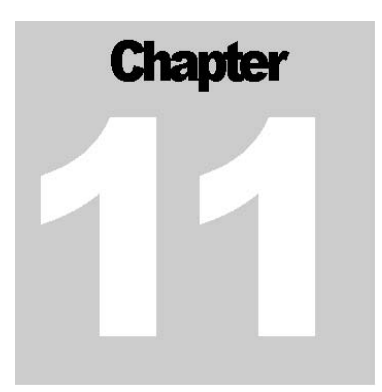

#### Fehler

1. Wenn ich "Generate Surface Lightmaps" starten will, erhalte ich folgende Fehlermeldung: "C3DEngine::MakeSelectorLightMap: Requested image size is bigger than size of current renderer windows. This problem will be fixed in the future release".

Dies ist ein bekannter Fehler. Maximieren sie ihre Perspektivenansicht und versuchen sie es erneut.

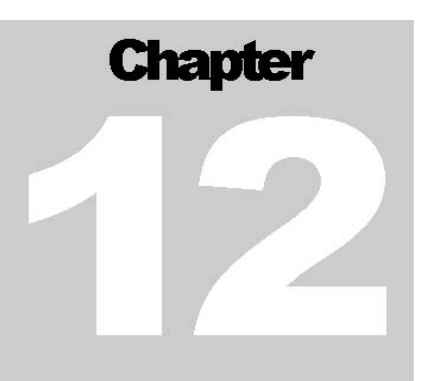

#### Verschiedenes

1. Meine Karte ist von Explosionskratern übersäht und erneuert sich nicht, wenn ich im Editor neu starte. Wie kann ich dieses Problem beheben?

Um die Landschaft wieder "zurückzusetzen" laden sie die Landschaft neu. Dies hilft ebenfalls bei anderen grafischen Problemen. Sollte ein Soldat in einer "Tot-Position" liegen bleiben, müssen sie die Geometrie neu laden.

2. Wenn ich mit dem Editor im Testmodus arbeite, ist es sehr langsam. Was muss ich tun damit es schneller wird?

Wenn Sie viele Objekte auf der Karte haben, deaktivieren sie diese, die sie nicht sehen/benötigen. Es ist von Vorteil die "Layer" (Lagen) Funktion dafür einzusetzen. Sollte es immer noch langsam sein, überprüfen sie, ob der "AI/Physics" Knopf deaktiviert ist. Sollte dies auch nicht fruchten, starten sie den Editor und/oder den kompletten Rechner neu.

3. Wenn ich Steuerung+G drücke um das Spiel zu testen, geschieht nichts. Wie bekomme ich es ans laufen?

Es ist möglich, dass Sie keinen "Startpunkt" (RespawnPoint) in ihrer Karte haben. Ohne diesen "Startpunkt" (RespawnPoint) können sie die Karte nicht ausprobieren. Fügen sie ihrer Karte einen "Startpunkt" (RespawnPoint) zu und versuche sie es erneut.

4. Warum bekomme ich einen grauen Bildschirm in der Perspektivenansicht, wenn ich den Editor starte?

Um eine neue Karte zu erstellen, müssen sie über das "File" Menü, "New" auswählen und einen Namen, sowie die Ausmaße der Karte festlegen. Solange sie dies nicht getan haben, sind sie nicht in der Lage die Perspektivenansicht zu nutzen.

5. Wenn ich meine Karte im Spiel teste, fehlen Objekte und andere Dinge, die ich im Editor gesetzt habe. Was kann ich tun?

Denken Sie daran, Ihre Karte zu exportieren bevor Sie sie im Spiel testen. Dies können sie über "File" – "Export to Engine" Funktion erledigen.

6. Wie editiere ich die .dds Dateien?

Über dieses Photoshop Plugin: http://developer.nvidia.com/object/nv\_texture\_tools.html